## For Non-Resident applications – **NO HOME STATE LICENSE**

## <https://www.sircon.com/index.jsp>

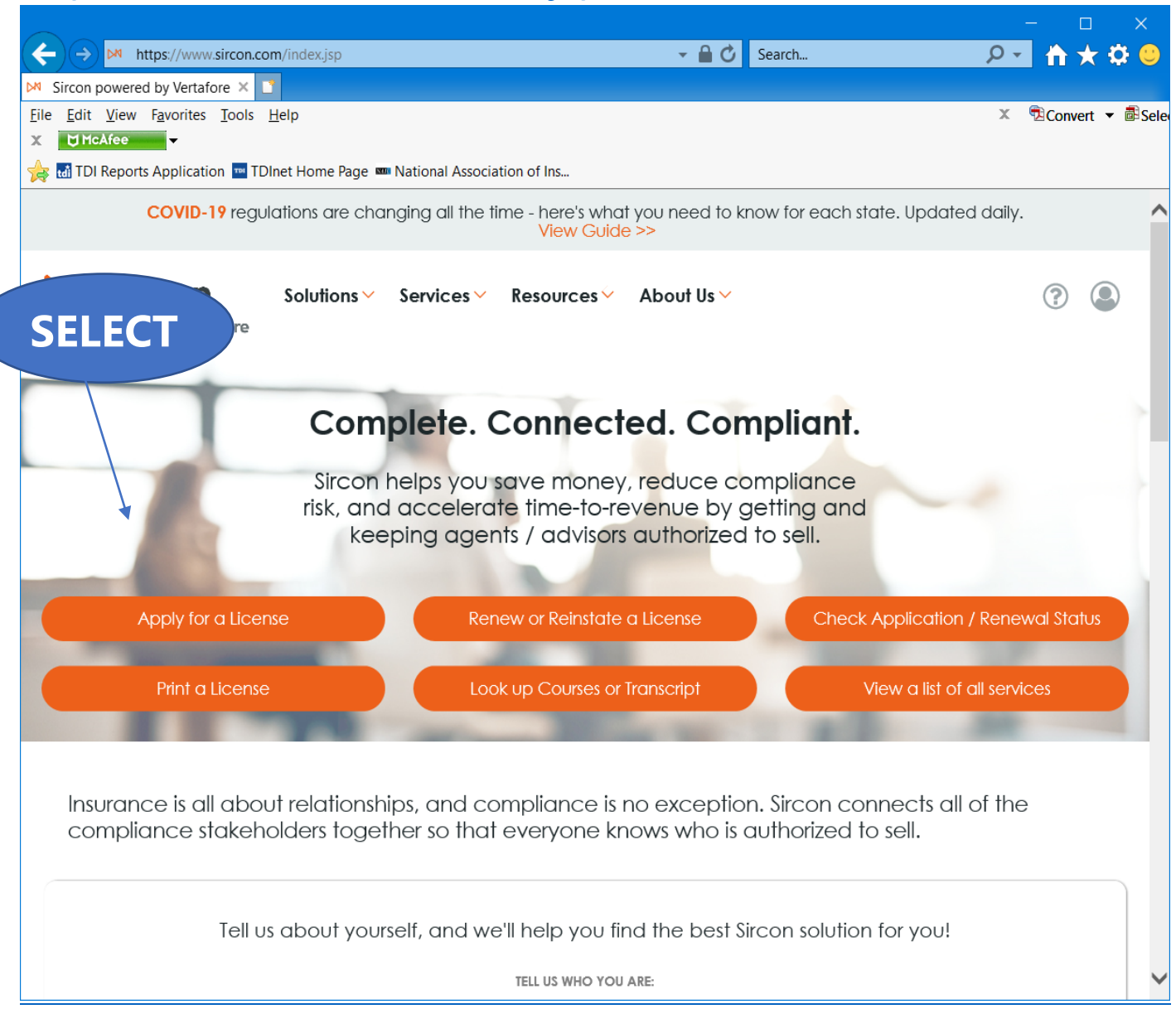

Select "**Apply for a License**"

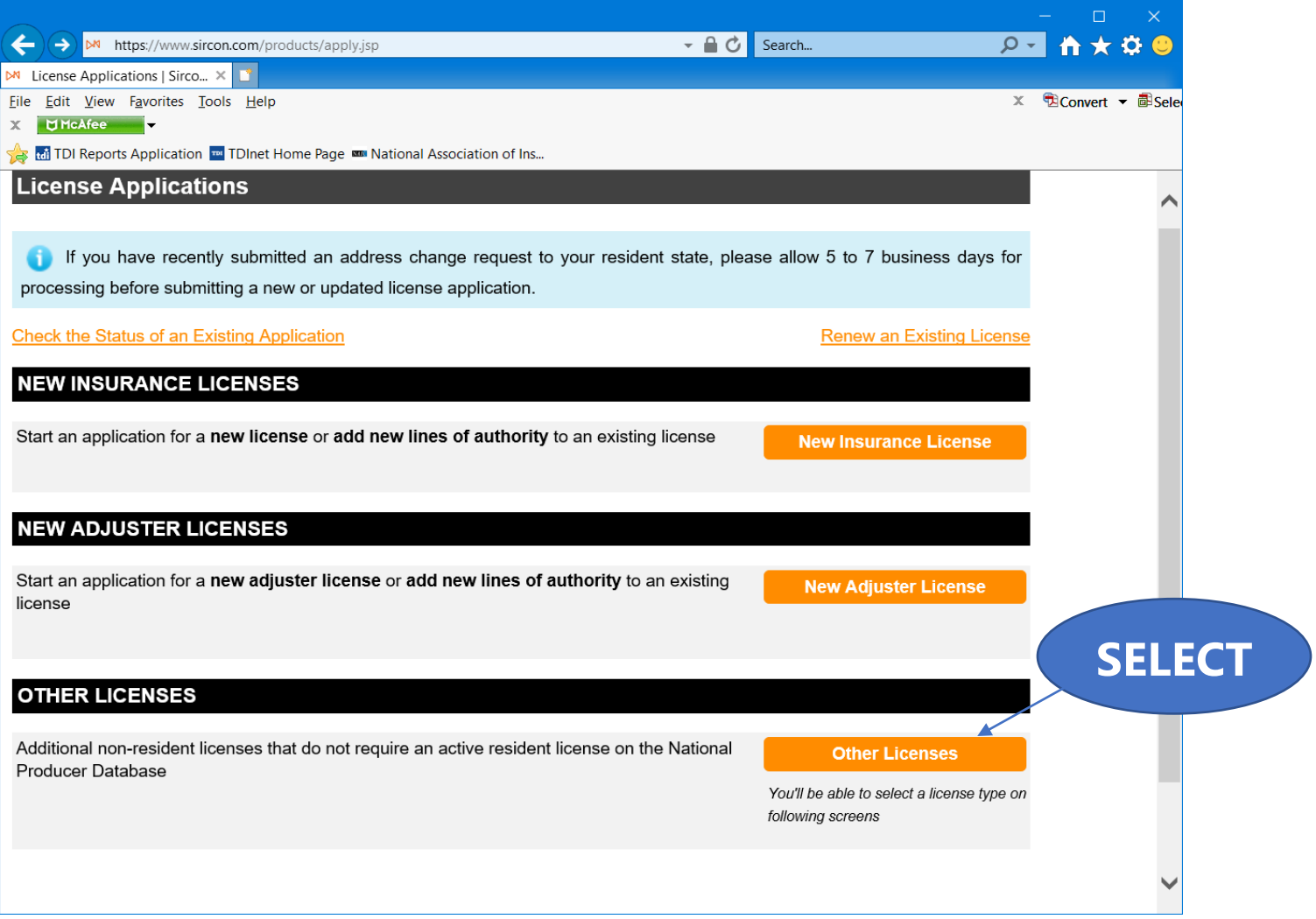

Select "**Other Licenses**"

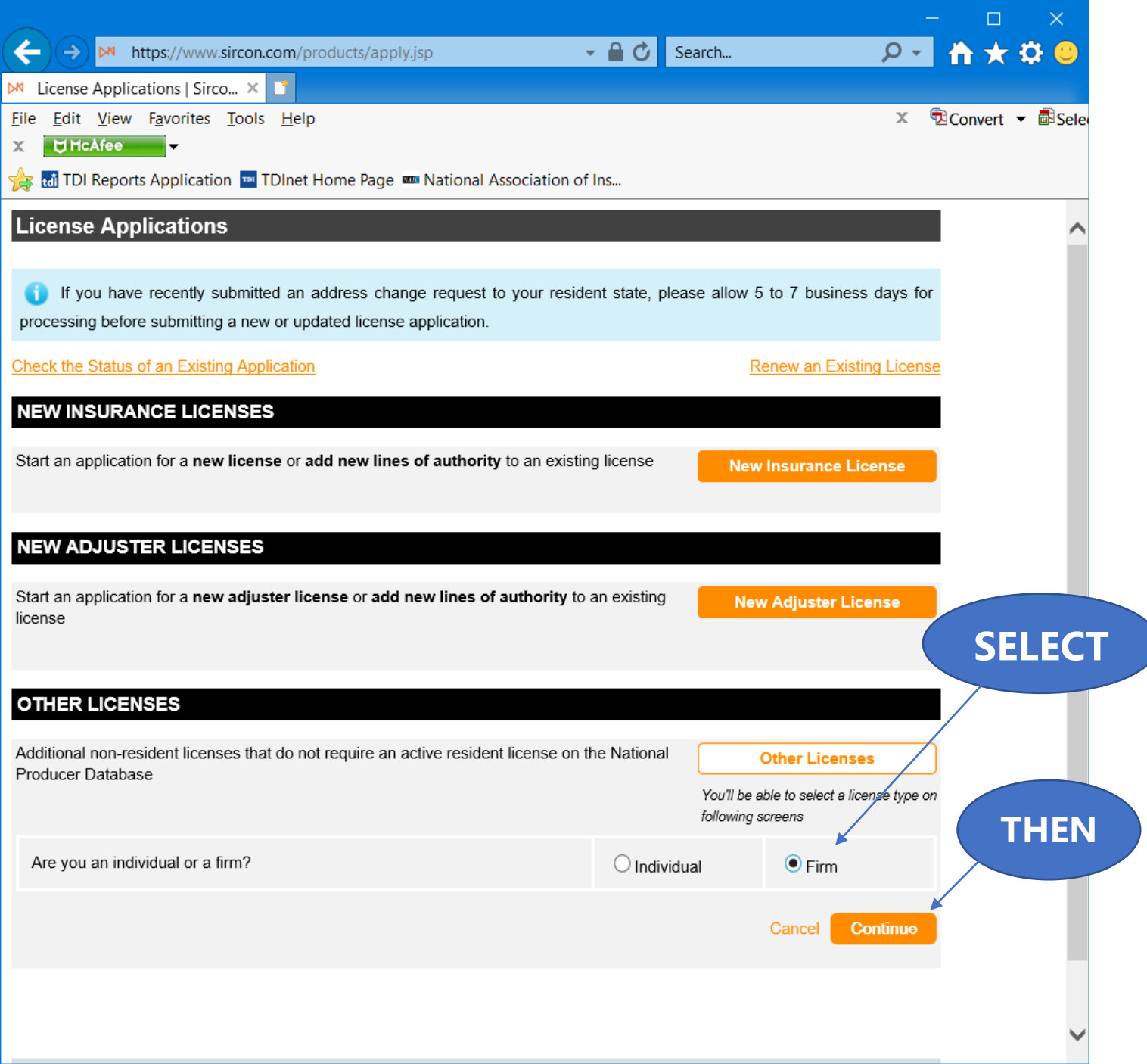

Select "**Firm**", and then "**Continue**".

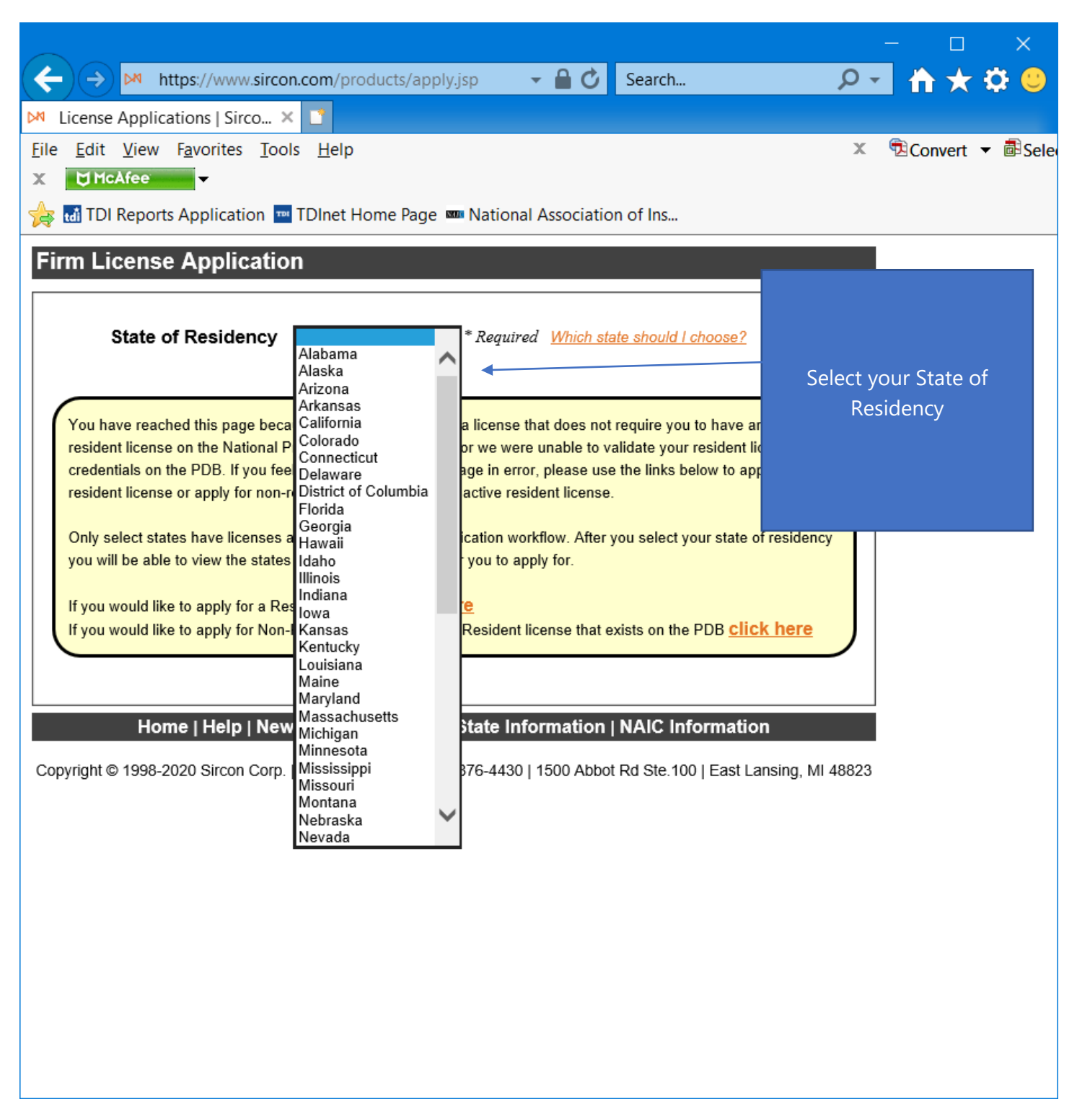

Select your **State of Residency**.

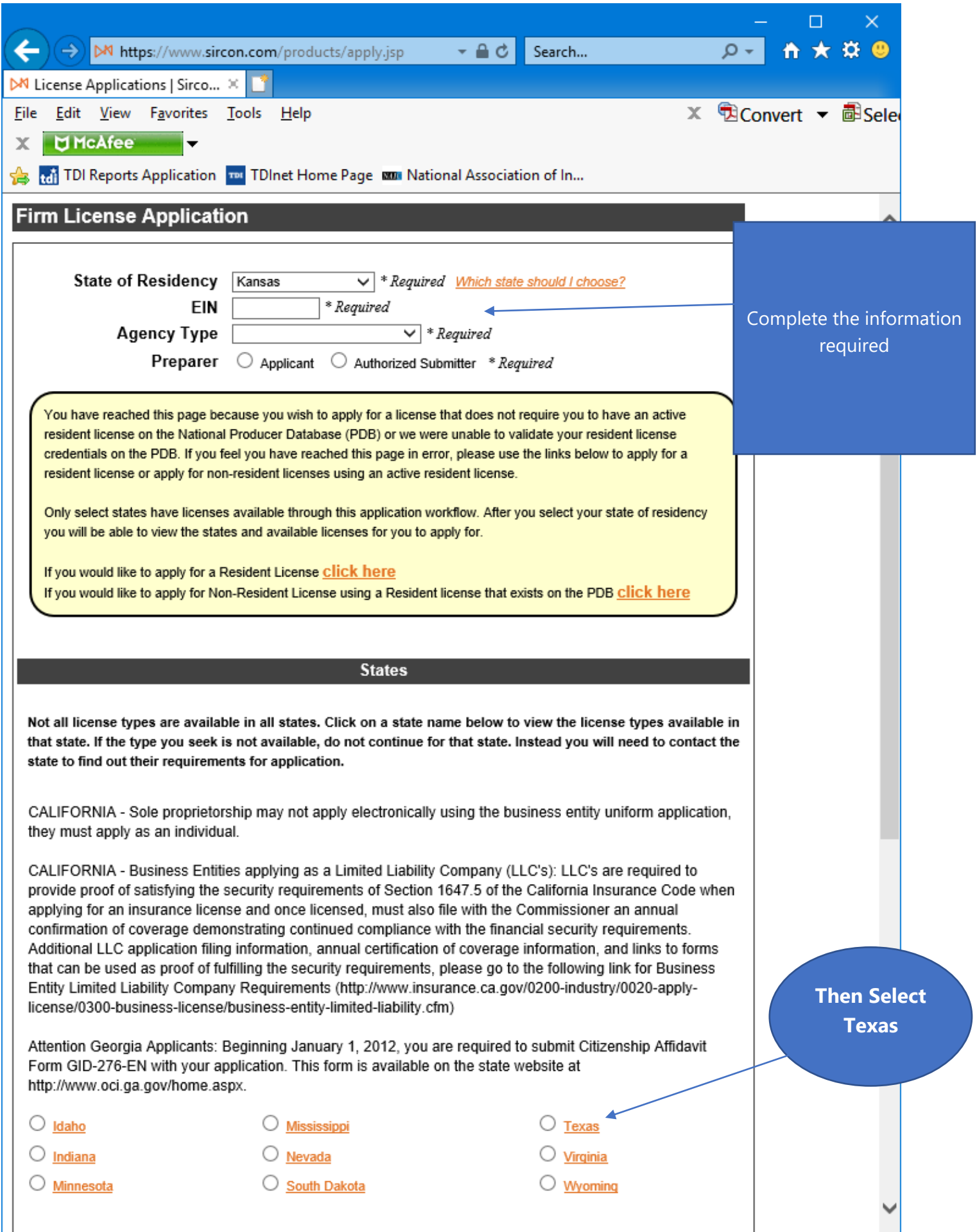

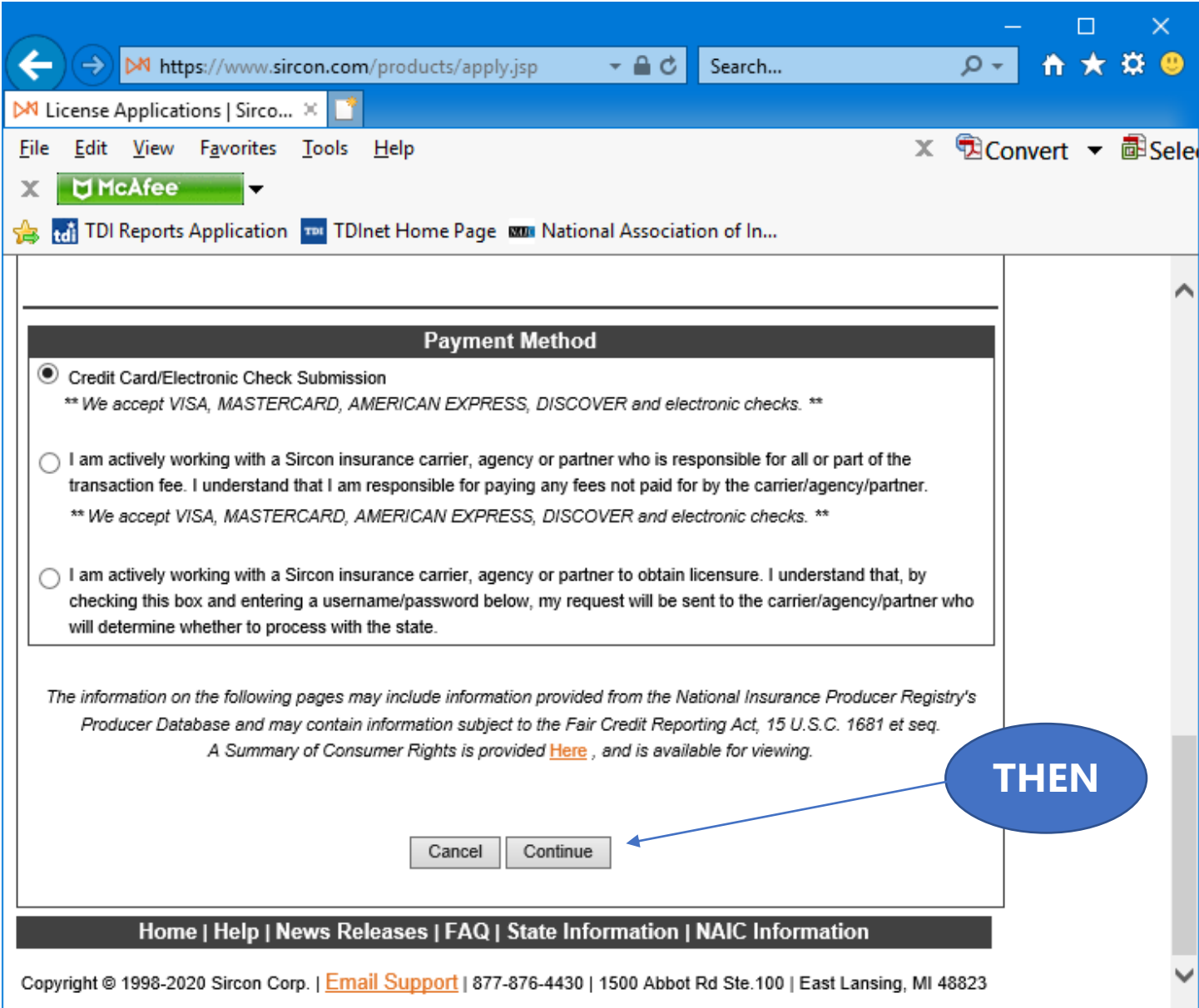

Complete the information required, select "**Texas**", then select "**Continue**".

![](_page_6_Picture_35.jpeg)

Select the "**Adjuster**" license type, answer the **Previously Licensed question**, then select "**Continue**".

![](_page_7_Picture_20.jpeg)

Select the "**Qualification Code**" line of Authority, then select "**Continue**".

![](_page_8_Picture_30.jpeg)

![](_page_9_Picture_22.jpeg)

Provide the information required for each Officer, Director, and Owner for the applicant entity. **Note:** The Designated Responsible Licensed Person should be included in this list.

![](_page_10_Picture_9.jpeg)

Select "**Continue**".

![](_page_11_Picture_41.jpeg)

Enter the information for the **Designated Responsible Licensed Person**, which can be copied from the information provided on the previous screen. Select "**Continue**".

![](_page_12_Picture_25.jpeg)

This State Specific Question must be answered "**Yes**" to continue. Select "**Continue**".

![](_page_13_Picture_19.jpeg)

![](_page_14_Picture_19.jpeg)

![](_page_15_Picture_19.jpeg)

![](_page_16_Picture_22.jpeg)

![](_page_17_Picture_20.jpeg)

Read the Attestation carefully, then select "**I Agree**", then select "**Continue**".

![](_page_18_Picture_48.jpeg)

The applicant must check the box next to "**I understand that all license application fees are non-refundable.**"

![](_page_19_Picture_19.jpeg)

![](_page_20_Picture_19.jpeg)

This is a **sample** of what you will see after you submit your application. This screen will provide you the opportunity to attach required documentation with your application submission. Be sure to provide a **Document Description** to each attached file.

![](_page_21_Picture_43.jpeg)

Be sure to add a Document Description to each attached file.